1. Установите мобильное приложение, зарегистрируйтесь и войдите в систему. В разделе «Мои пассажиры» в меню приложения создайте запись о пассажире, билеты на которого будут оформляться. Укажите ФИО и паспортные данные. Обязательно укажите номер СНИЛС. Внимательно проверьте, что эти данные совпадают с данными на документах.

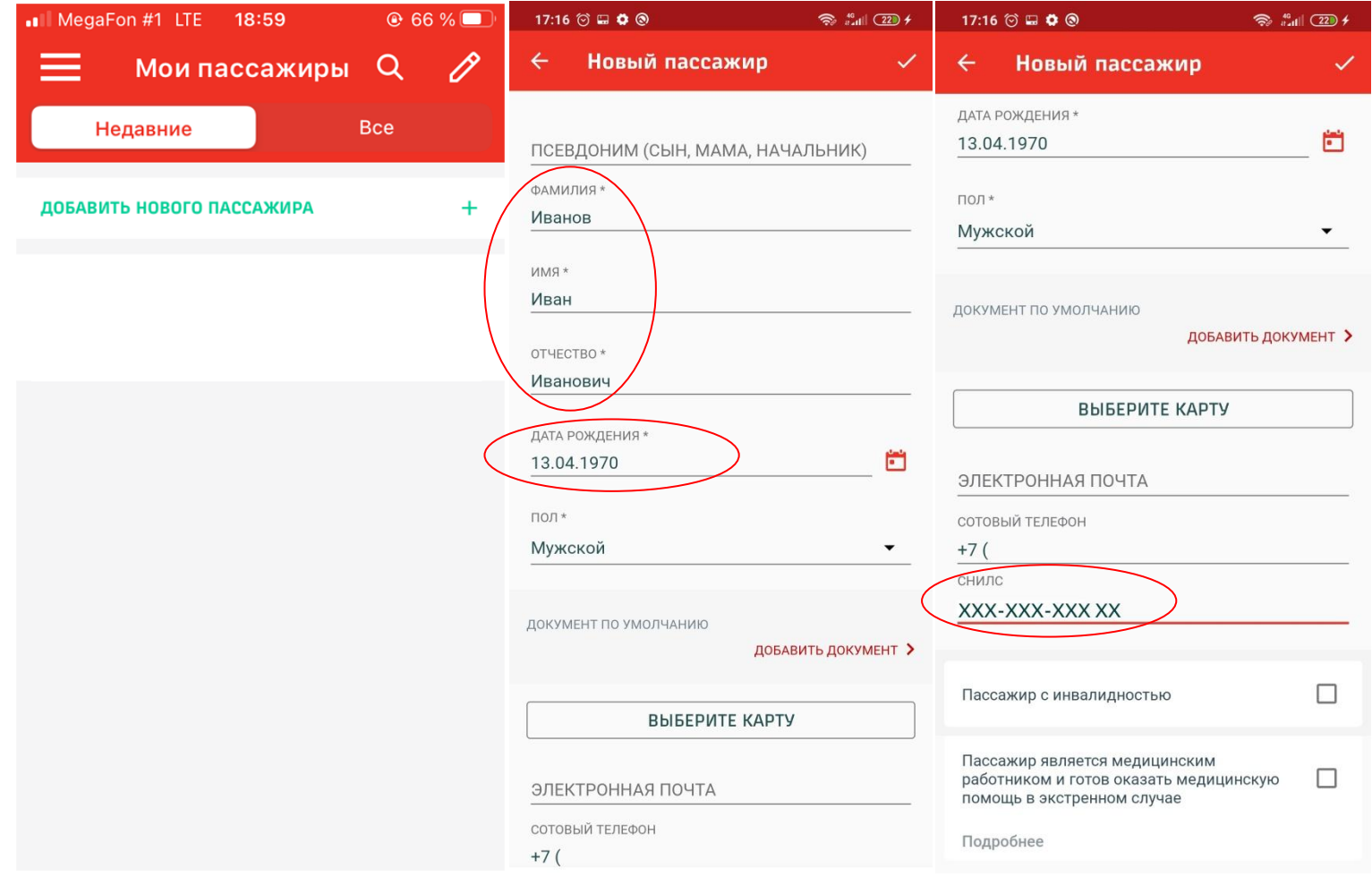

2. Выберите маршрут и дату поездки и нажмите кнопку «найти поезда». Дата должна быть не позднее 10 суток от текущего дня: билеты на пригородные поезда продаются не более чем на 10 суток вперед.

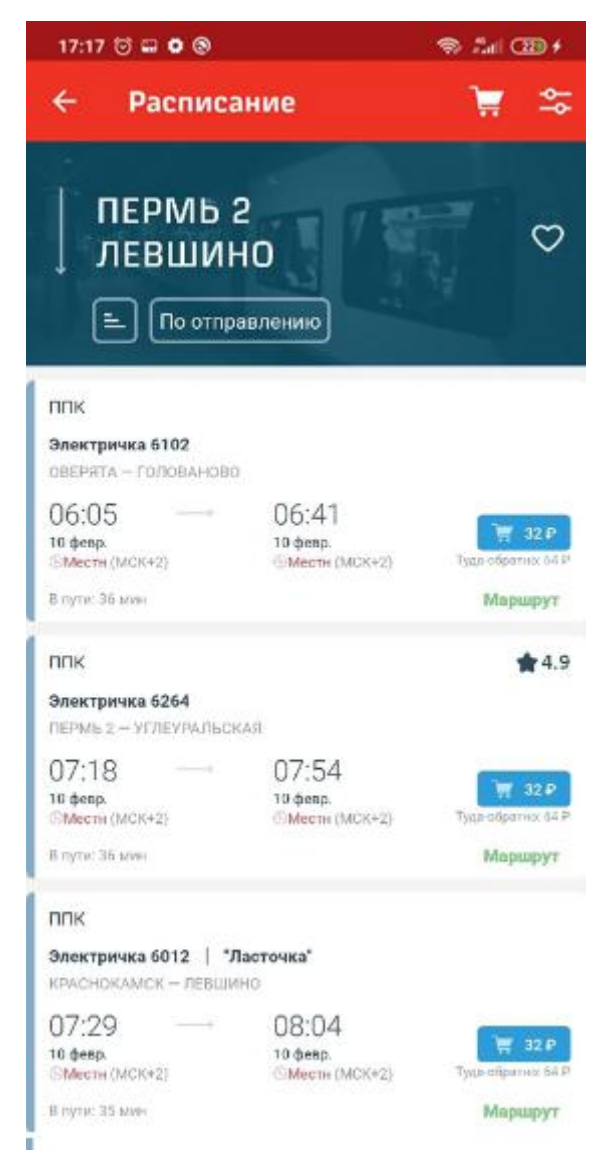

3. Выберите нужный поезд в списке и нажмите на синюю кнопку покупки билета справа от него. Добавьте в заказ пассажира, запись о котором вы создали ранее.

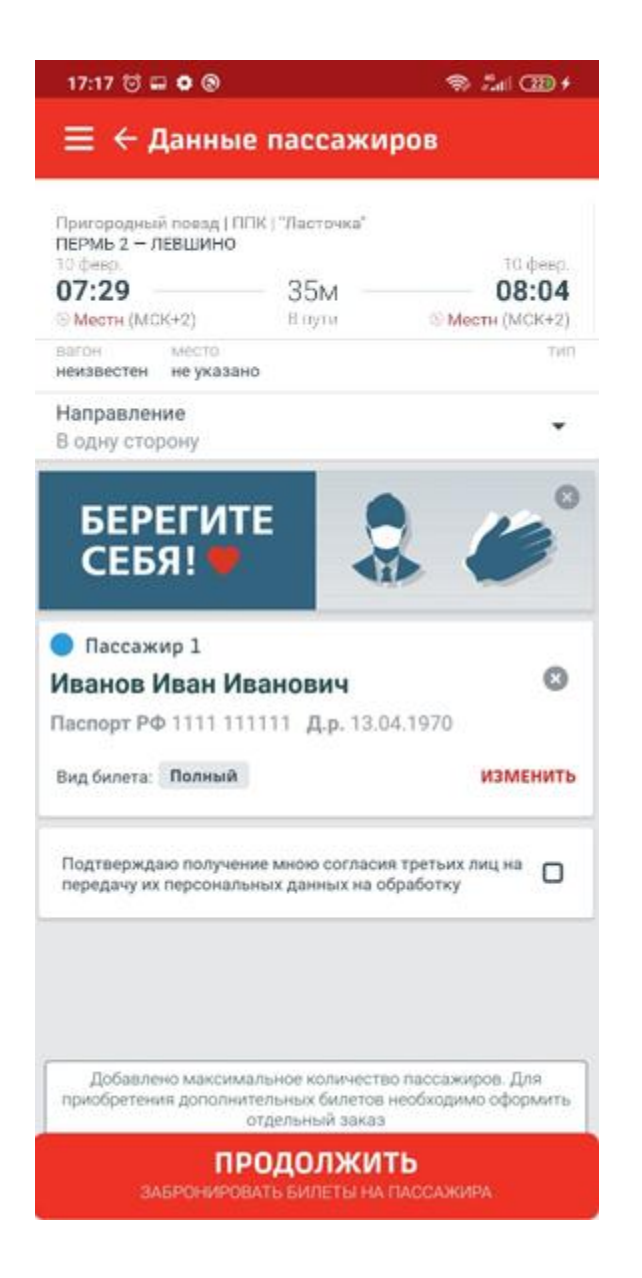

4. Ниже ФИО пассажира в строке «Вид билета» нажмите кнопку «изменить» и выберите льготный билет.

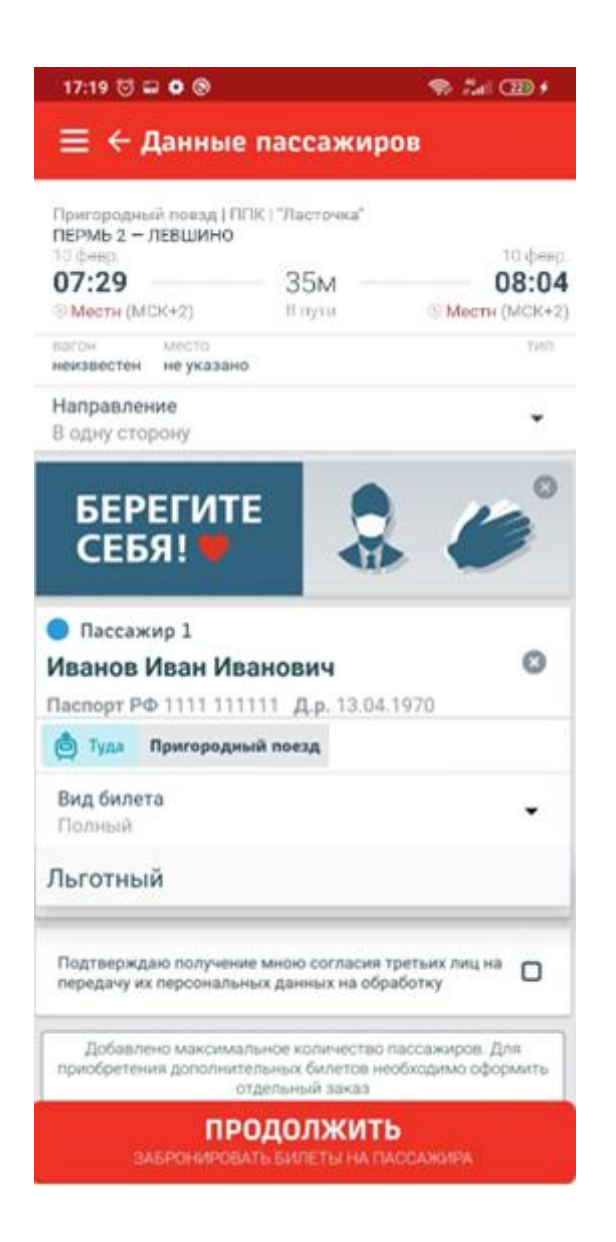

5. Если вы правильно ввели данные пассажира (ФИО, номер СНИЛС, дату рождения), приложение покажет доступные виды льгот, среди которых надо выбрать нужный (если льгот несколько) или автоматически выберет единственную доступную льготу.

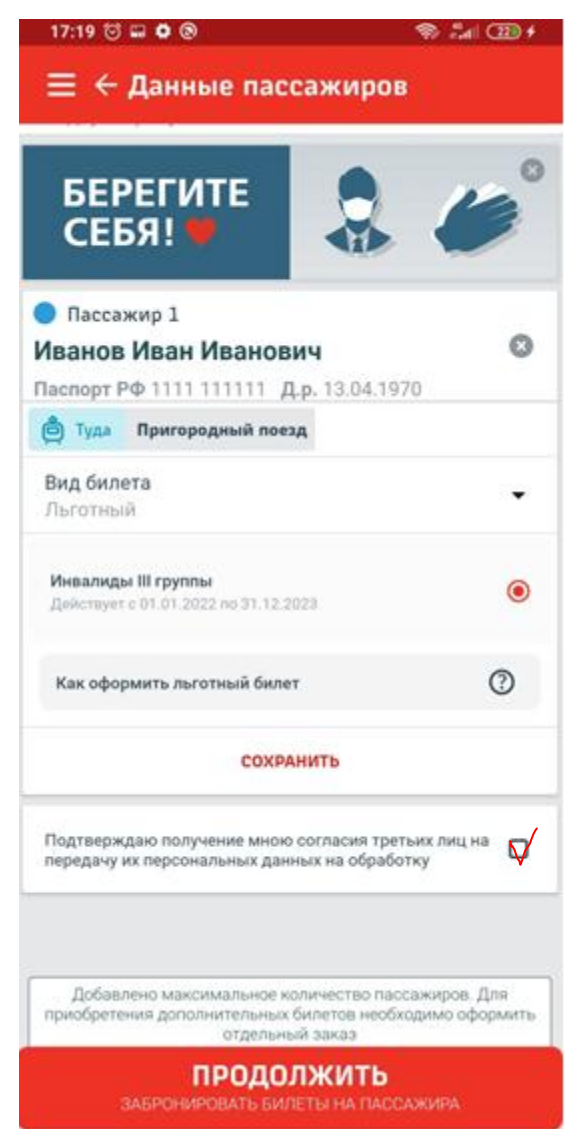

6. Поставьте галочку согласия с обработкой персональных данных и оформите билет стандартным порядком.

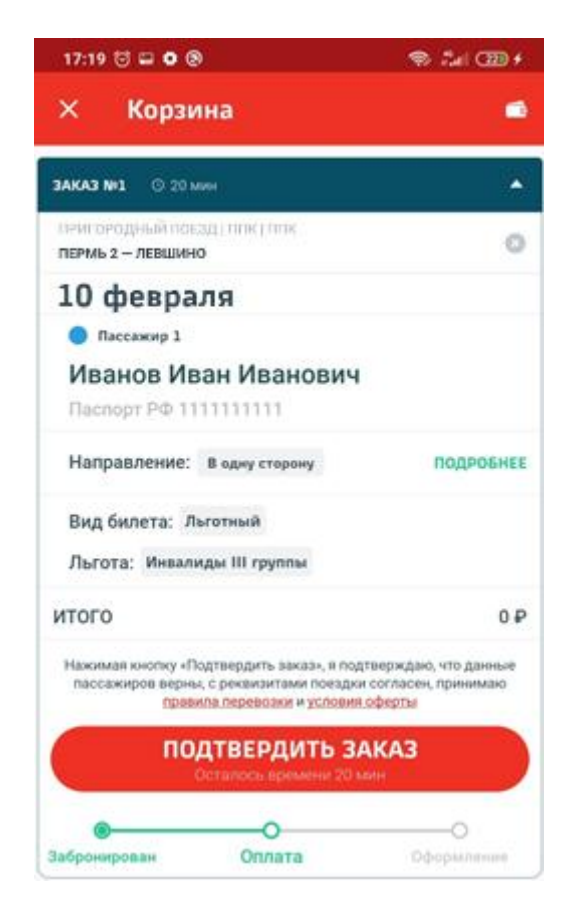

7. При предъявлении билета контролеру необходимо продемонстрировать кассиру наличие голограммы с логотипом ОАО «РЖД», а также предъявить документ, удостоверяющий личность, документ, удостоверяющий право на льготу и СНИЛС. Счастливого пути!

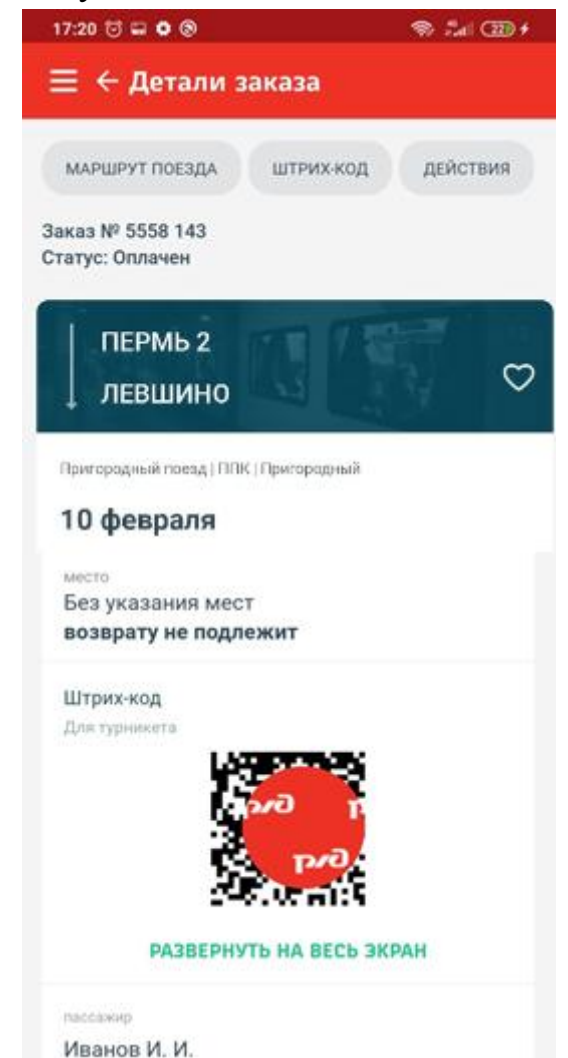